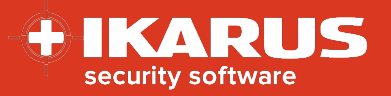

# <span id="page-0-0"></span>**IKARUS mobile.management**

# **Configuration of mail accounts**

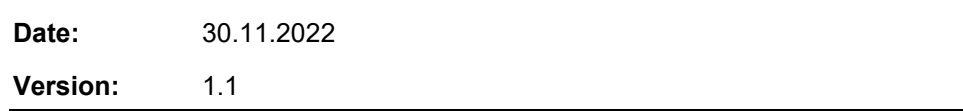

This document is intended to provide a brief overview of the configuration and rollout of mail accounts for commonly used email programs. Several variants for Android and Apple iOS are described. These variants generally apply to MS Exchange as well as Office 365.

For optimal use of this document, the MDM basics, the menu navigation as well as the different rollout methods should be known. You can find more information in our MDM Quickstart Guide and in our documents about the rollout methods.

# **Apple iOS**

## **Mail account via native iOS client**

For the configuration of mail accounts via native mail client a configuration of type "Exchange" is required.

To create this configuration, please follow these steps:

- 1. Open the menu *Infrastructure > Configurations.*
- 2. Create a new configuration with the type "Exchange".
- 3. Enter the desired parameters. **Hint:** 
	- The server's name corresponds to the name of your exchange server if Office 365 is used the server's name in most cases is outlook.office365.com
	- The domain corresponds to the exchange domain name if Office 365 is used, this value remains empty in most cases.
	- Enter your username and email address. Of course, also wildcards are supported. To use a wildcard, click on the gear icon and select the desired value. If Office 365 is used, username and email are equal in many cases.
	- Values for wildcards must be added to the user or the device.
	- Also select the data that should be synchronized from the server and define if the user is able to change these settings on the device.
- 4. Save your configuration.
- 5. Enroll the configuration by using a single device action or the bulk enrollment via the operations menu.

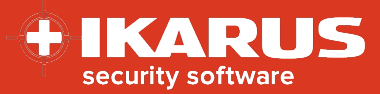

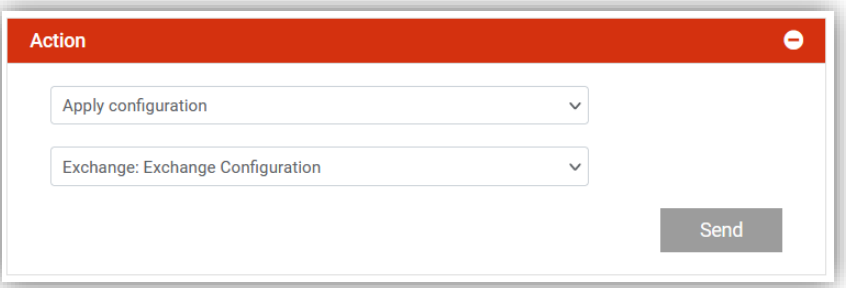

You will find an example **[here](#page-11-0)**.

#### **Mail account via MS Outlook on iOS**

Requirement for this option is that the MS Outlook application is already available in the MDM system. If the application has been already installed on some devices that is not problem as the app can used for this description. Alternatively, the application will be installed together with the configuration later.

For the configuration of the mail account in the MS Outlook application, a configuration with the type "Configuration for application" is required.

To create this configuration, please follow these steps:

- 1. Open the menu *Infrastructure > Configurations*.
- 2. Create a new configuration with type "Configuration for application".
- 3. Select iOS from the "application platform" drop-down menu and the MS Outlook application from the application to be configured" drop-down menu.

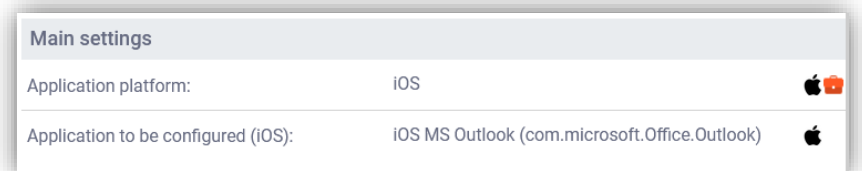

4. Enter the desired parameters.

**Hint:** 

• The following parameters should be used in any case:

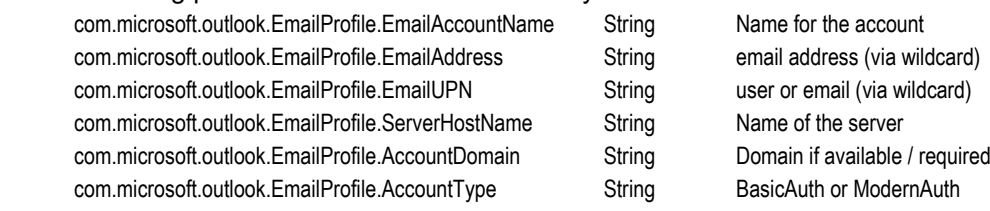

- The account type depends on your mail server's configuration. Please note that the standard authentication (BasicAuth) has been suspended per October, 1<sup>st</sup> 2022.
- 5. Save the configuration.
- 6. Enroll the configuration via single device action or the bulk enrollment via the operations menu.

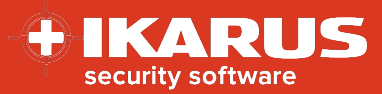

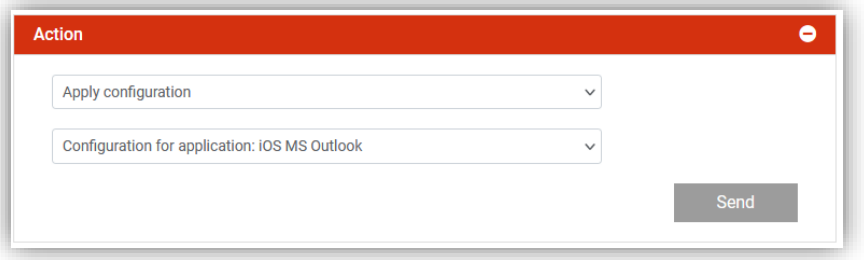

Alternatively, you can also enroll the application together with the configuration.

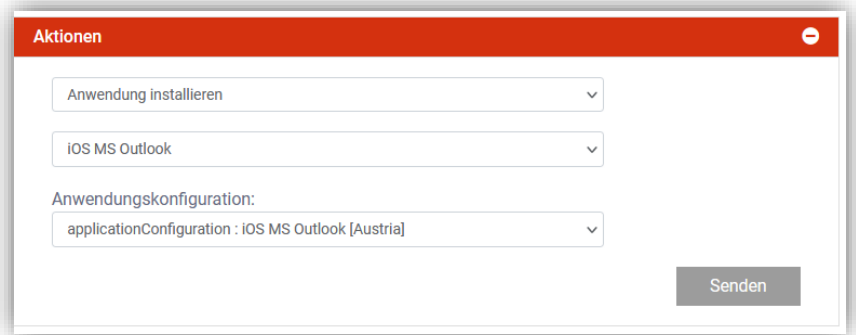

**Hint:** It is also possible to define this configuration as a Default configuration for the application package. In this case only the application has to be enrolled. As the configuration is linked to the package it will be enrolled automatically. The option to apply the configuration can be found in *Infrastructure > Configurations.* 

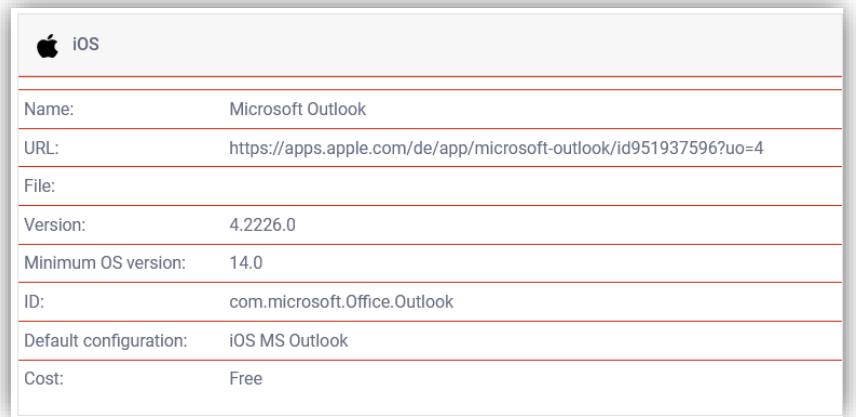

An example for a configuration and a full list of parameters can be found **[here](#page-12-0)**.

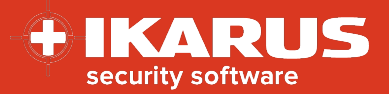

# **Mail account via SecurePIM container on iOS**

Requirement for this option is that the SecurePIM container application is already available in your MDM-System. If the application has been already installed on some devices that is not problem as the app can used for this description. Alternatively, the application will be installed together with the configuration later.

For the use of the SecurePIM component a valid license is necessary. It must be obtained before the following description can be used. The configuration type "SecurePIM" will be only available in your system when a license is available.

In this case it is possible to use a configuration for application too. As this configuration won't be synchronized automatically for iOS, we highly recommend to use the configuration type "SecurePIM".

To create a configuration please follow these steps:

- 1. Open the menu *Infrastructure > Configurations*
- 2. Add a new configuration with type "SecurePIM".
- 3. Enter the desired parameters.

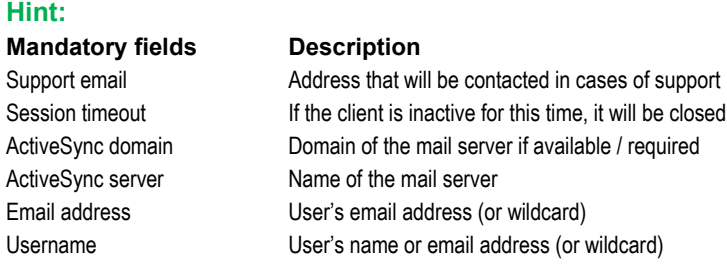

- 4. Save the configuration.
- 5. Enroll the configuration via single device action or via operation in the operations' menu.

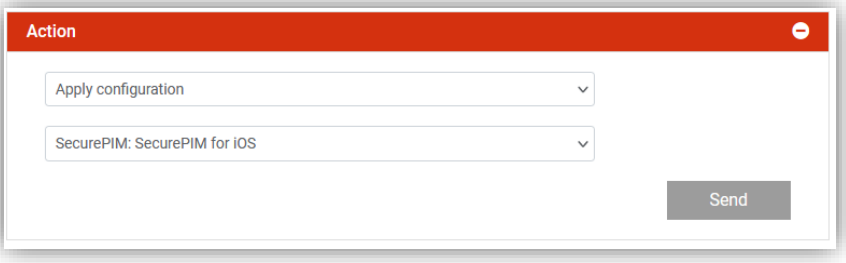

Alternatively, you can also enroll the application together with configuration.

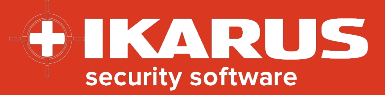

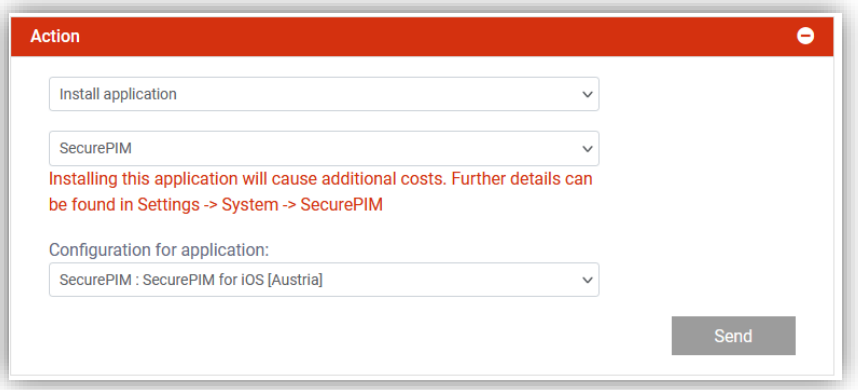

**Hint:** It is also possible to define this configuration as a Default configuration for the application package. In this case only the application has to be enrolled. As the configuration is linked to the package it will be enrolled automatically. The option to apply the configuration can be found in *Infrastructure > Configurations.* 

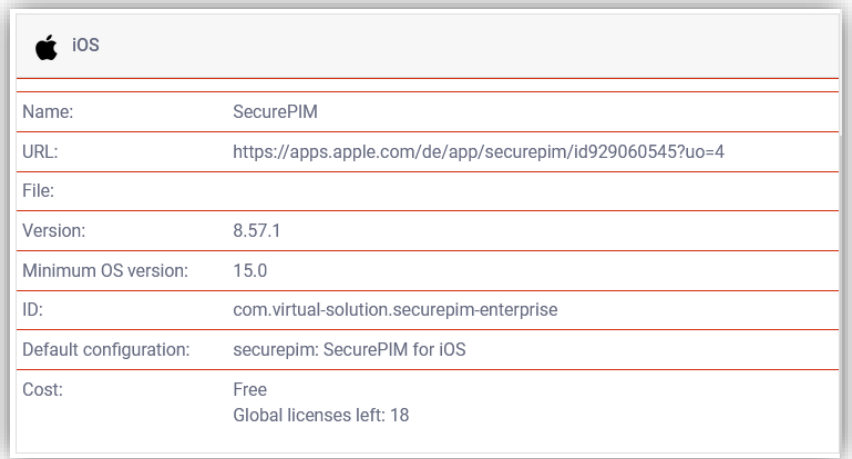

An example for a configuration and a full list of available parameters can be found here **[here](#page-13-0)**.

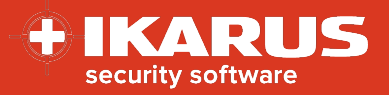

# **Android**

# <span id="page-5-0"></span>**Mail account via third-party mail application on Android**

For this method it is necessary that Android Enterprise is already enrolled in your MDM system. Further devices must be enrolled in Device Owner Mode + Corporate or via Workprofile.

Further it is required that a third-party mail application is available in the MDM system. This application has to approved correctly.

For example, one of the following applications can be used:

- **MS Outlook**
- **Gmail**
- Samsung Mail Client (if it's not pre-installed on the device)
- SecurePIM (will be described in the next chapter individually)

Please check in advance, if the desired application is available in the Google Play Store and if this application is officially supported for remote configuration. This support has to be provided by the app developer.

You can easily check this in the menu Infrastructure > Managed Google Play Store.

Example: Gmail:

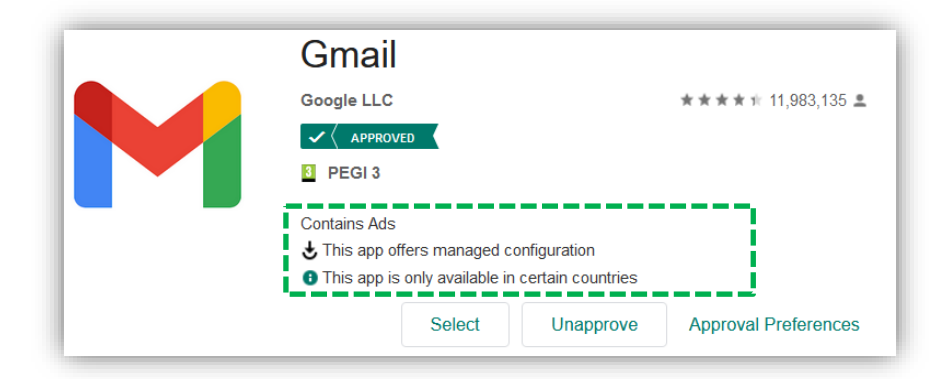

If you have already enrolled this application to devices this is not a problem as it can be used for this description. Alternatively, you can enroll the application later together with the configuration.

For the configuration of the mail account in an application the configuration type "configuration for application" is required.

To create the configuration please follow these steps:

- 1. Open the menu Infrastructure > Configurations
- 2. Create a new configuration with the type "configuration for application".
- 3. For application platform please select "Android Enterprise" and for application to be configured please select your desired app: Example: Gmail.

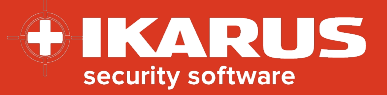

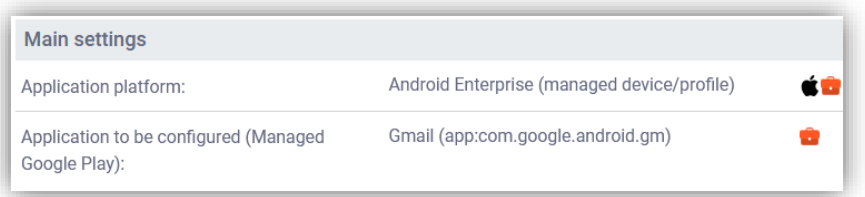

4. Depending on the selected application a configuration profile will be loaded. Complete the desired fields.

**Hint:** At least the following parameters are required.

- Server name Name of the mail server (for Office 365 normally: outlook.office365.com)
- Domäne if available
- Username User's name or email address (or wildcard)
- Email address User's email address (or wildcard)
- 5. Save the configuration.
- 6. Enroll the configuration via single device action or via operation in the operations' menu.

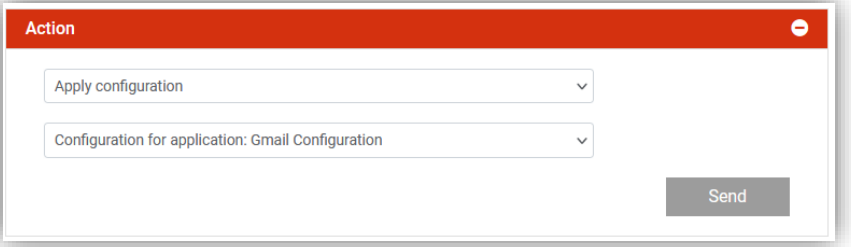

Alternatively, you can also enroll the application together with the configuration.

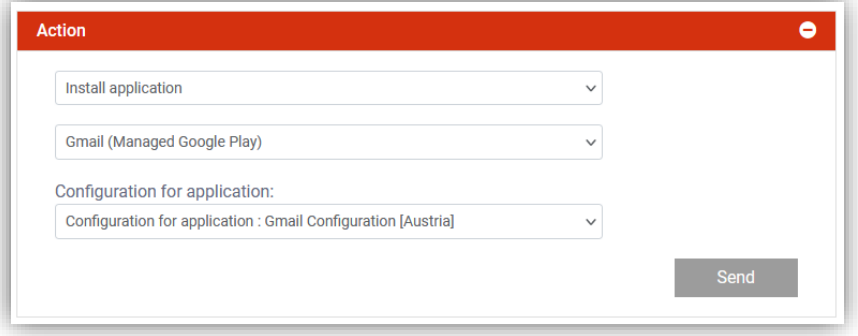

Hint: It is also possible to define this configuration as a Default configuration for the application package. In this case only the application has to be enrolled. As the configuration is linked to the package it will be enrolled automatically. The option to apply the configuration can be found in *Infrastructure > Configurations.*

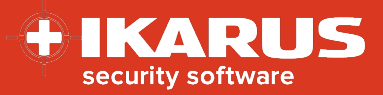

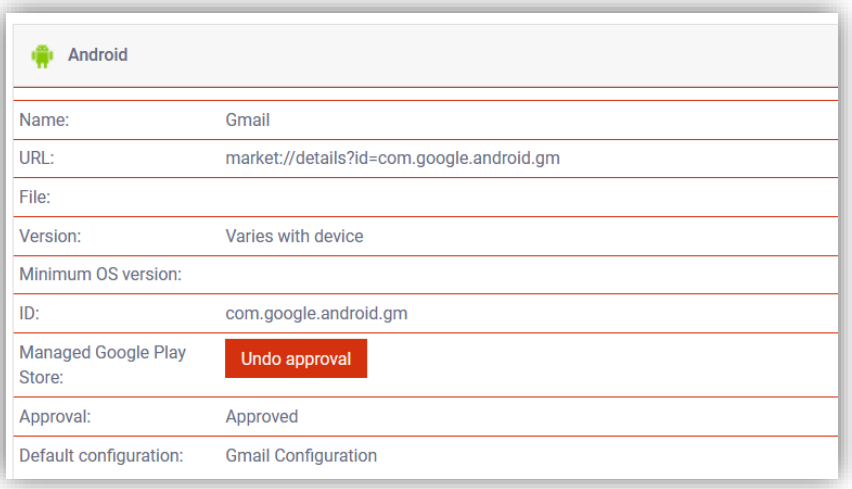

An example for the configuration can be found **[here](#page-14-0)**.

## **Mail account via SecurePIM container on Android**

For this method it is necessary that Android Enterprise is already enrolled in your MDM system. Further devices must be enrolled in Device Owner Mode + Corporate or via Workprofile.

Further it is required that a third-party mail application is available in the MDM system. This application has to approved correctly.

If the application has been already installed on some devices that is not problem as the app can used for this description. Alternatively, the application will be installed together with the configuration later.

For the use of the SecurePIM component a valid license is necessary. It must be obtained before the following description can be used. The configuration type "SecurePIM" will be only available in your system when a license is available.

In this case it is possible to use a configuration for application too. As this configuration won't be synchronized automatically for iOS, we highly recommend to use the configuration type "SecurePIM". How to create a "configuration for application" via Android Enterprise is described in this chapter: **Mail [account via third-party](#page-5-0)  [mail-applikation](#page-5-0)**

To create a new SecurePIM confiugration please follow these steps:

- 1. Open the menu Infrastructure > Configurations
- 2. Create a new configuration with type "SecurePIM".
- 3. Add the desired parameters.

#### **Hint:**

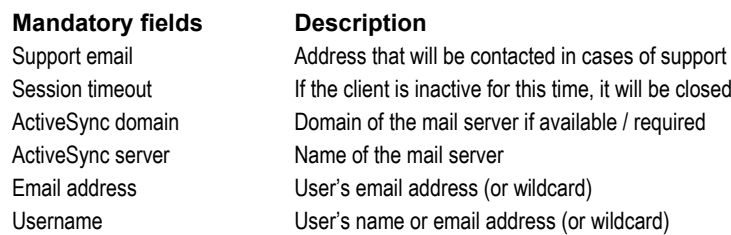

© IKARUS Security Software GmbH

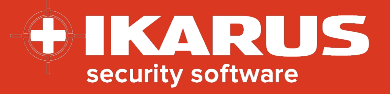

- 4. Save the configuration
- 5. Enroll the configuration via single device action or via operation in the operation's menu.

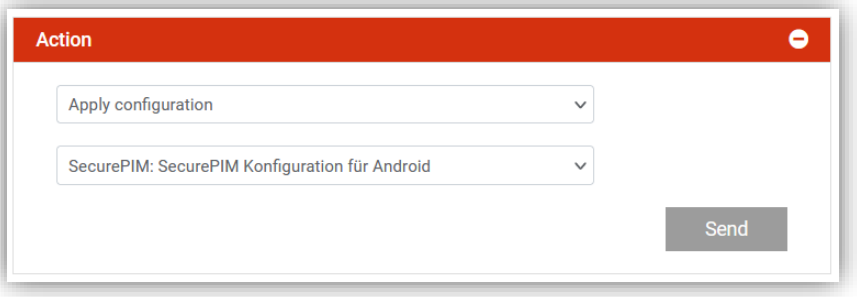

Alternatively, you can also enroll the application together with the configuration.

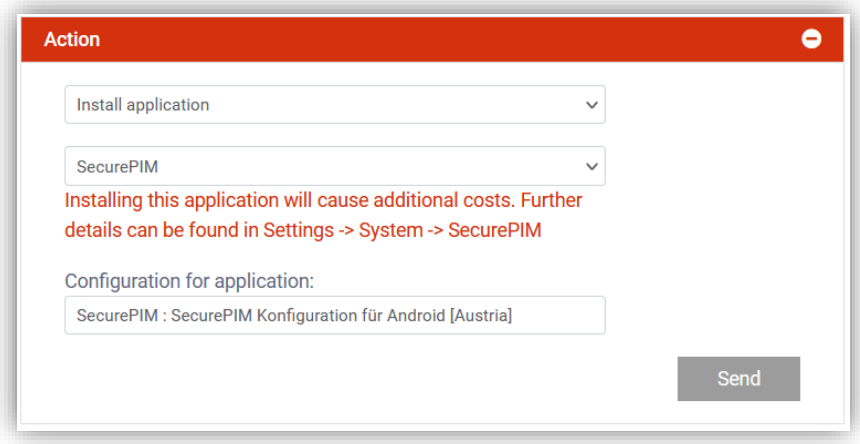

**Hint:** It is also possible to define this configuration as a Default configuration for the application package. In this case only the application has to be enrolled. As the configuration is linked to the package it will be enrolled automatically. The option to apply the configuration can be found in *Infrastructure > Configurations.*

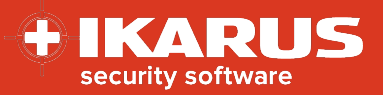

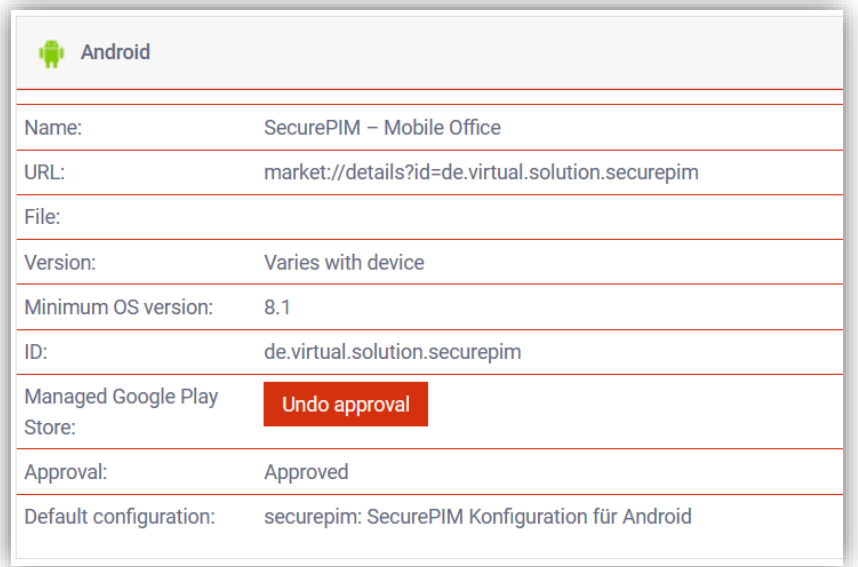

An example for the configuration and a list of available parameters can be found **[here](#page-15-0)**.

## **Mail account via a native mail application on Android**

Mail accounts via the native mail client are only possible under special conditions and on certain platforms, as can be seen in the user interface.

This option can be used if a device with Samsung Knox API or Huawei EMUI is used. The native mail client of the manufacturer (Samsung Mail or Huawei Mail) must be installed on the device.

Only an "Exchange" type configuration is required to configure the mail account.

To create this configuration please follow these steps:

- 1. Open the menu Infrastructure > Configurations.
- 2. Create a new configuration with type "Exchange".
- 3. Enter the desired paremeters
	- **Hint:**
	- The server's name corresponds your Exchange server's name if Office 365 is used, the server's name normally is outlook.office365.com
	- The domain corresponds your Exchange server's domain if Office 365 is used, this field normally remains empty
	- Enter the username or email address. Also, wildcards can be used here. This can be done by using the gear icon. If Office 365 is used, username and email have the same value.
	- Values for wildcards must be defined on user or device level.
- 4. Save the configuration.
- 5. Enroll the configuration via single device action or via operation in the operation's menu.

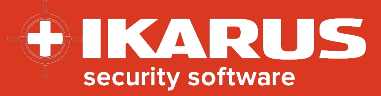

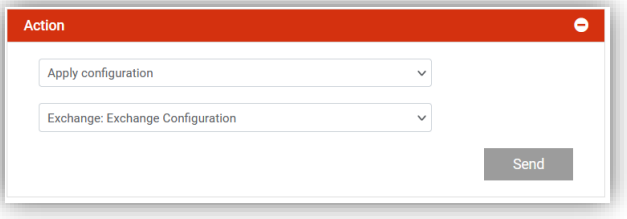

An example for a configuration can be found **[here](#page-16-0)**.

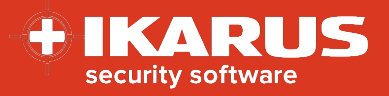

# **Appendix**

# <span id="page-11-0"></span>**Example: Mail account via native iOS client**

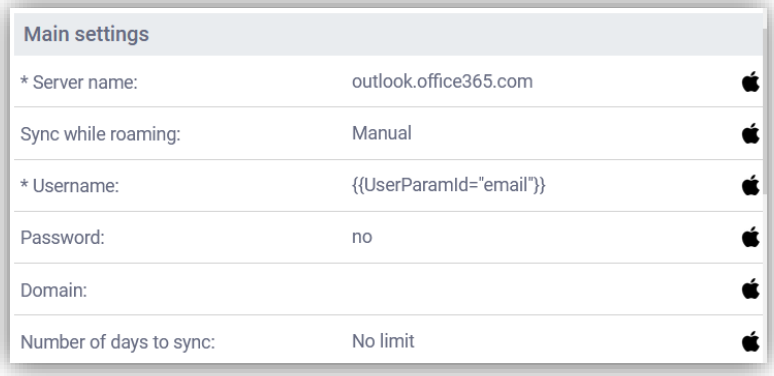

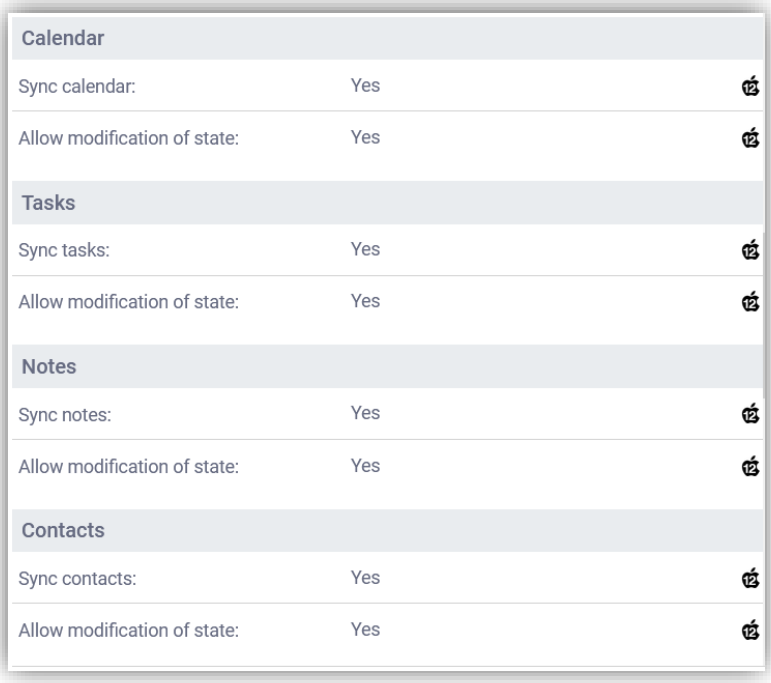

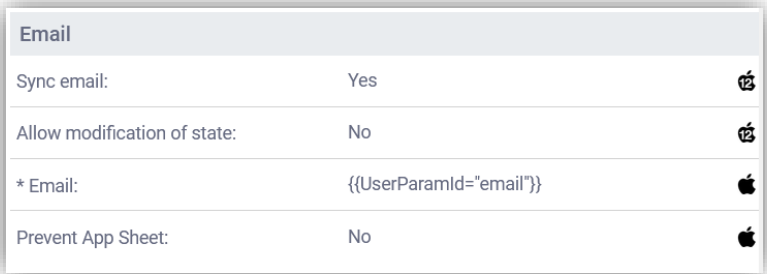

© IKARUS Security Software GmbH

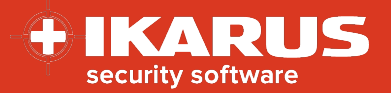

# <span id="page-12-0"></span>**Example: Mail account via MS Outlook on iOS**

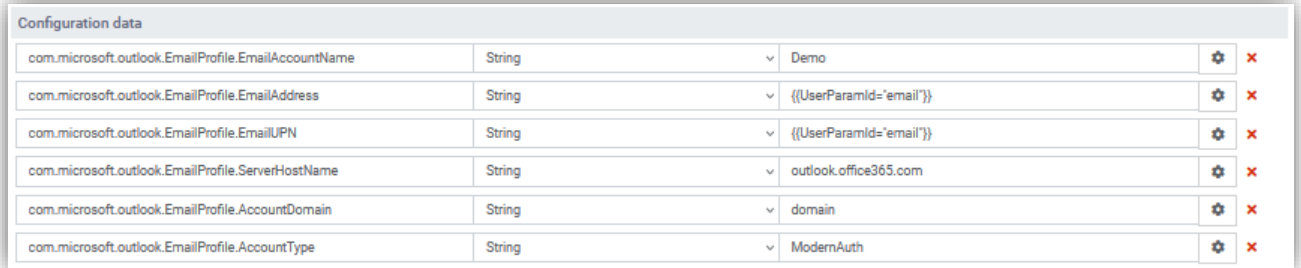

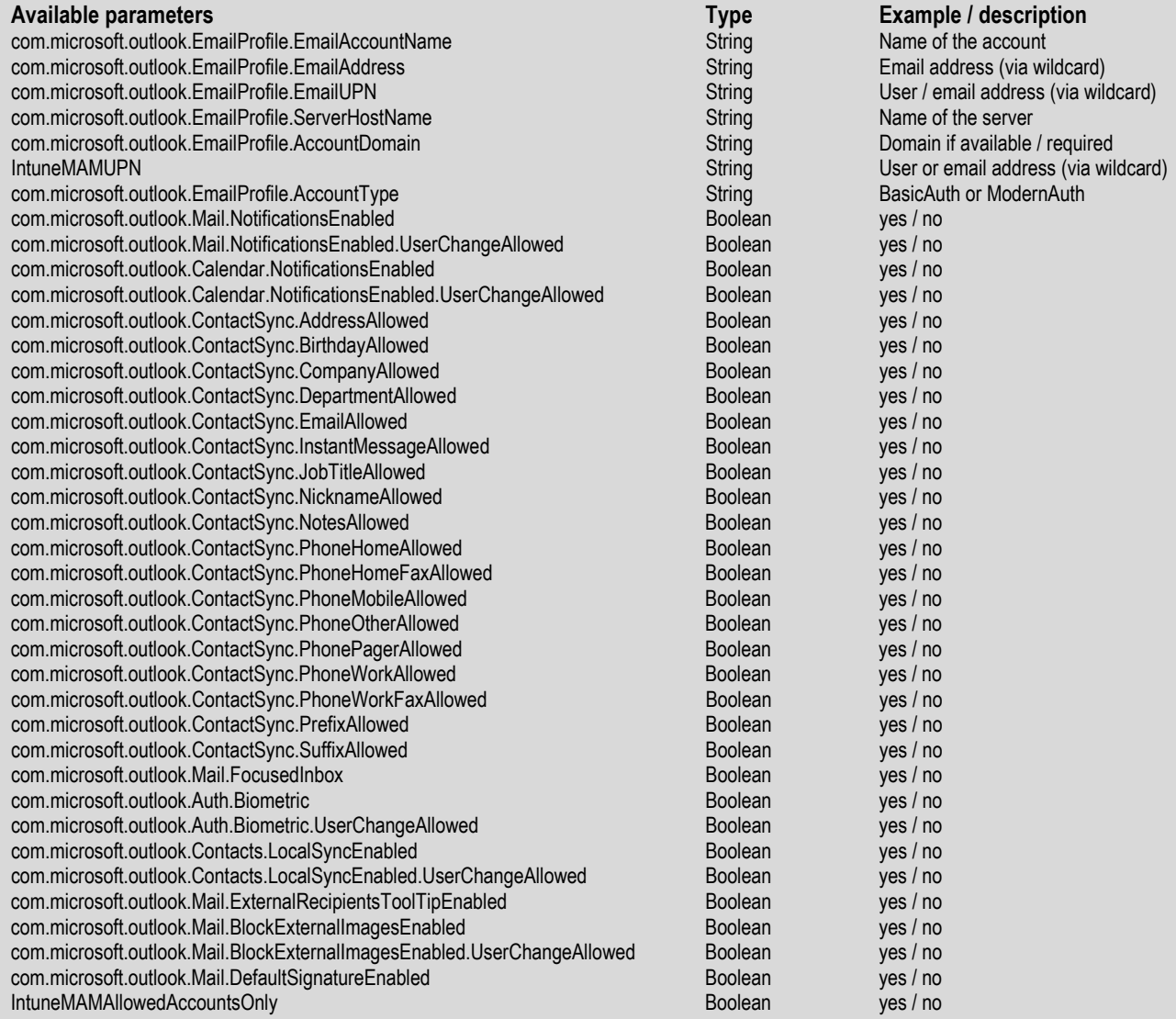

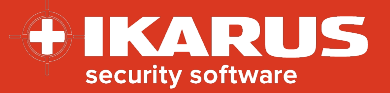

# <span id="page-13-0"></span>**Example: Mail account via SecurePIM container on iOS**

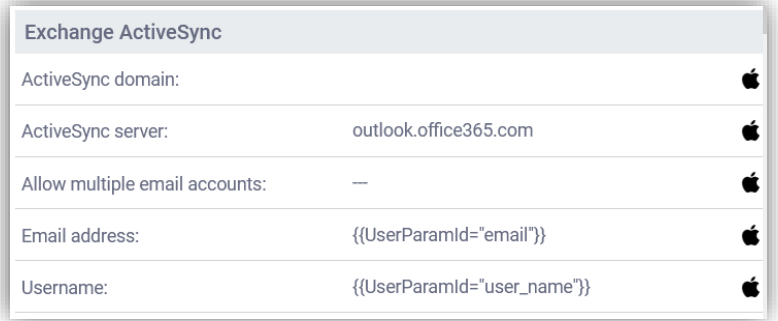

**Mandatory fields**

# **Parameter Example** */ description*

Support email<br>Session timeout<br>
Session timeout<br>
Address that can be contacted in support cases<br>
Session timeout<br>
Address that can be contacted in support cases inactivity time after that the client will be closed ActiveSync domain<br>
ActiveSync server<br>
ActiveSync server<br>
ActiveSync server<br>
ActiveSync server<br>
ActiveSync server<br>
ActiveSync server<br>
ActiveSync server<br>
ActiveSync server name of the mail server Email address email address (via wildcard) Username Username or email address (via wildcard)

**Other interesting parameters**<br>Erlaube touch id authentication

Erlaube touch id authentication defines, if touch id or face id can be used for logging in<br>Contacts: Export to Caller IDs (CallKit) defines, if contacts can be accessed via CallKit in supp Contacts: Export to Caller IDs (CallKit) defines, if contacts can be accessed via CallKit in supported cars<br>Enable secure photo defines, if the integrated SecurePIM camera module should be ac Enable secure photo defines, if the integrated SecurePIM camera module should be activated<br>Notification defines, which kind of notification should be used and which data defines, which kind of notification should be used and which data should be presented Password options **Password options** defines, how the user can log in

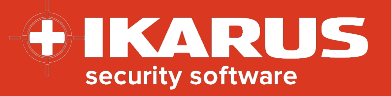

# <span id="page-14-0"></span>**Example: Mail account via third-party mail application on Android**

#### Example: Gmail

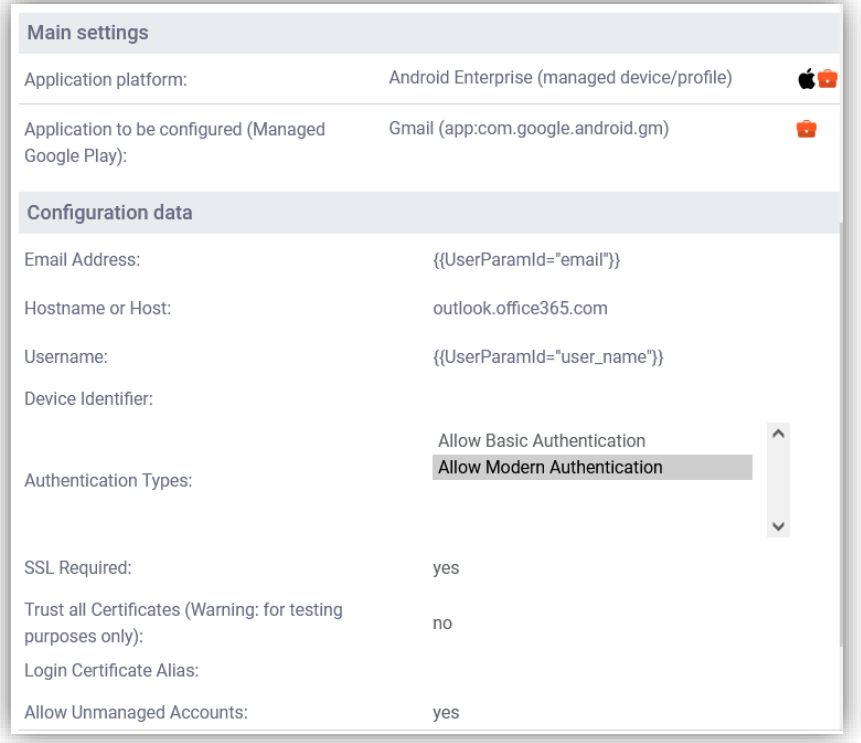

## Example: MS Outlook

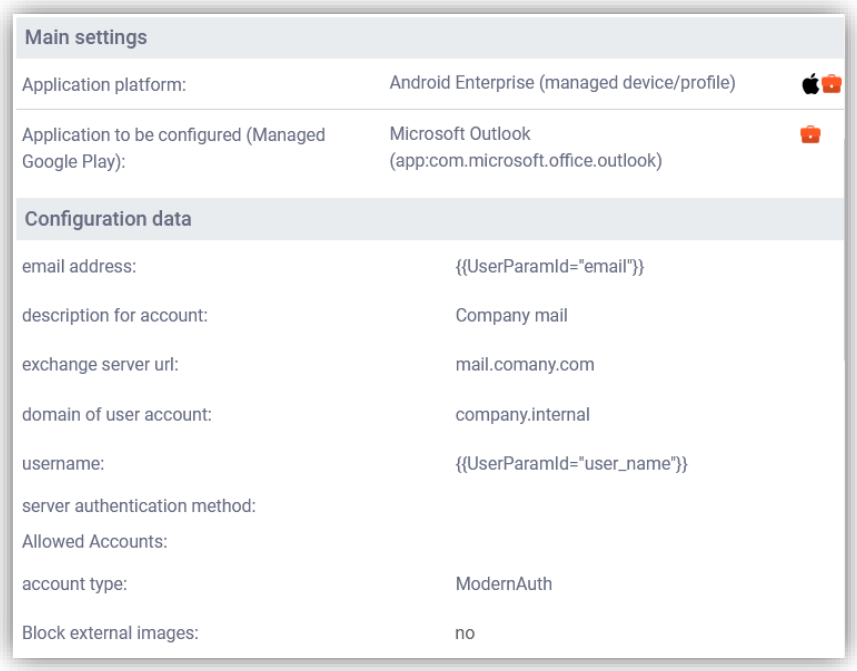

© IKARUS Security Software GmbH

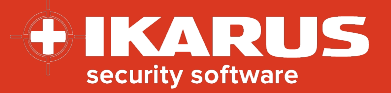

# <span id="page-15-0"></span>**Example: Mail account via SecurePIM container on Android**

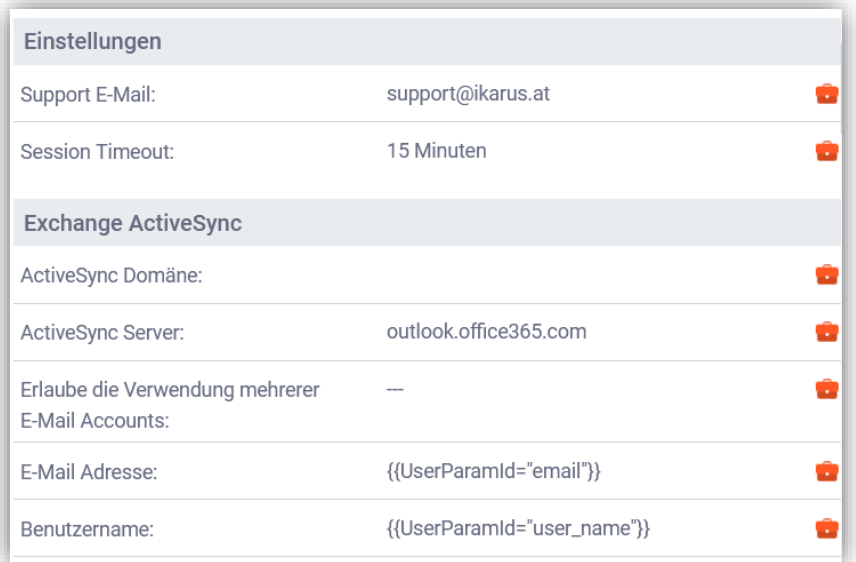

#### **Parameter Example / description**

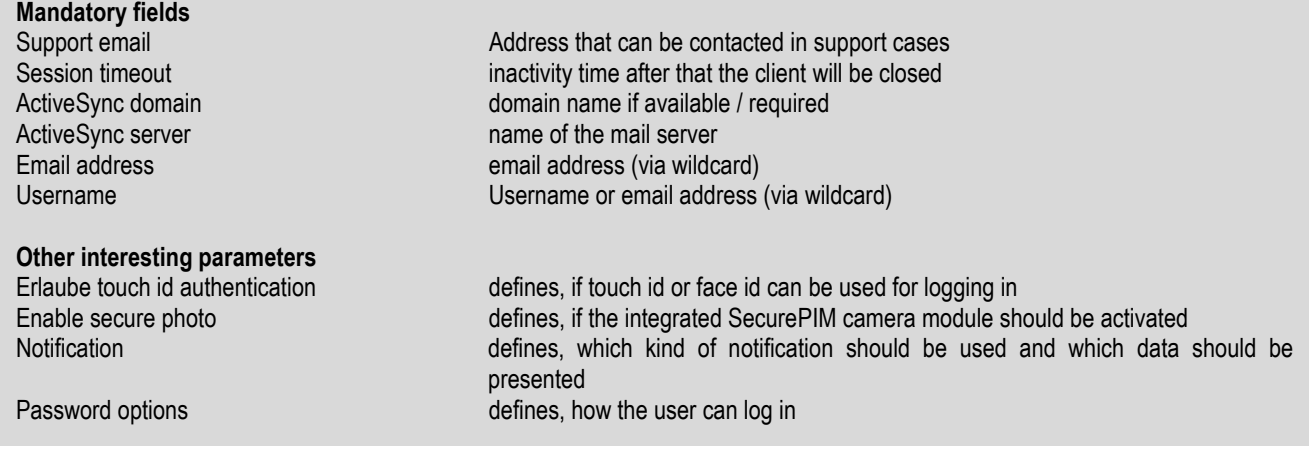

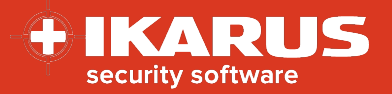

# <span id="page-16-0"></span>**Example: Mail account via native mail client on Android**

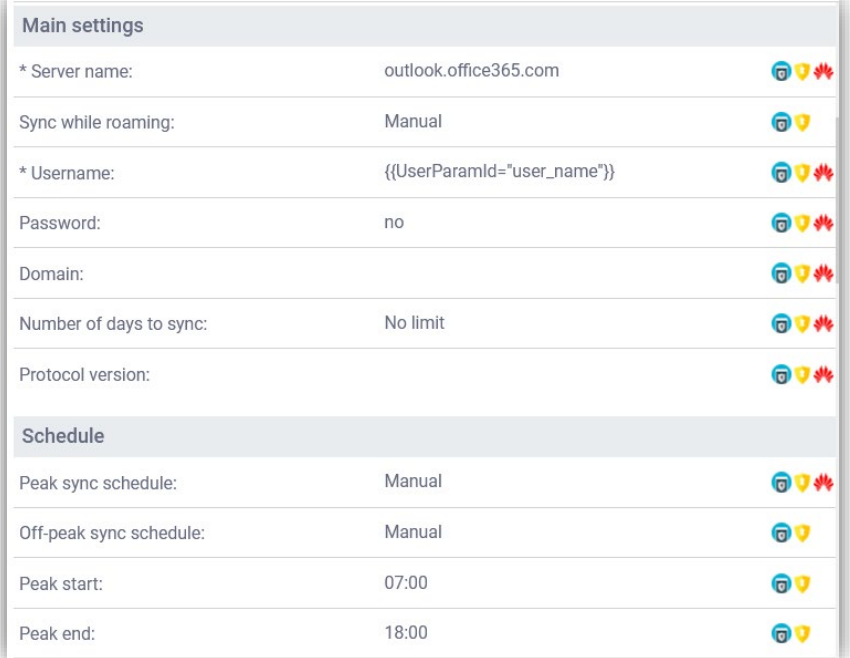

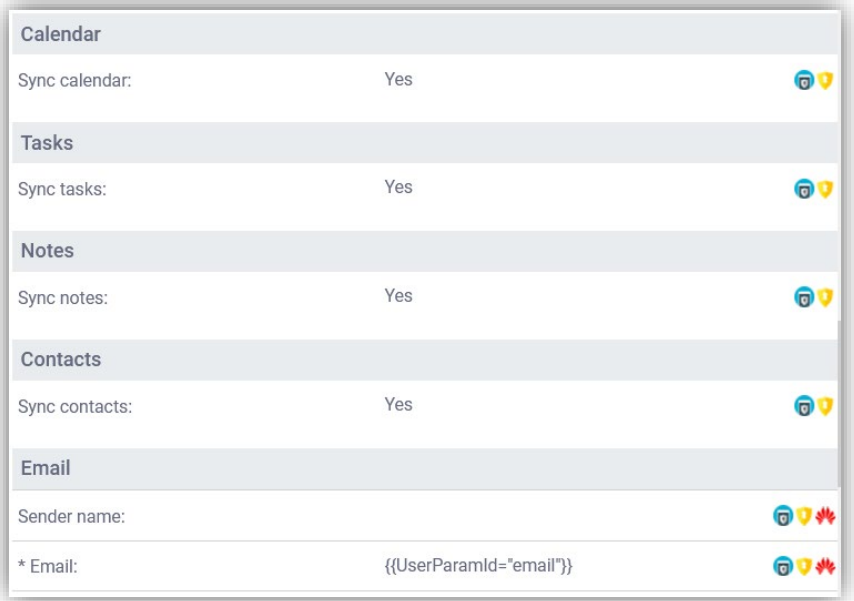

## © IKARUS Security Software GmbH

[Blechturmgasse 11 | A-1050 Wien | Tel.: +43 1 589 95-0 | office@ikarus.at | www.IKARUSsecurity.com](#page-0-0)